## **Honda Antares Capsule**

### **Quick Start Guide**

### **Honda Antares Capsule Registration and Configuration**

### **Prerequisites**

Prior to registering and configuring the Honda Antares Capsule (HAC), ensure that the prerequisites listed below are met:

- HAC Kit
- i-HDS Laptop
- Available Wi-Fi network name (SSID)
- Onsite IT personnel if Wi-Fi network security configuration is required.
- Stable internet connection

### **HAC Registration Process**

Registration of the HAC is required for Wi-Fi connections and advanced functionalities. The procedure to register Honda Antares Capsule is as follows:

- 1. Connect the Honda Antares Capsule (HAC) via USB cable to the i-HDS laptop.
- 2. Launch the HAC Device Manager application from Windows desktop.

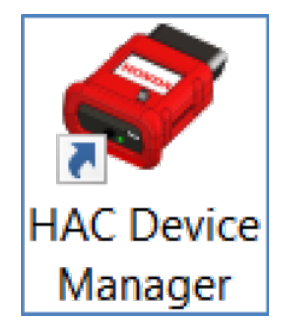

- 3. From the HAC Device Manager, select the HAC unit that is connected via USB.
- 4. Click **Login** to begin the registration process. This will register the HAC for advanced functionalities.

# Device not registered, please login to register!

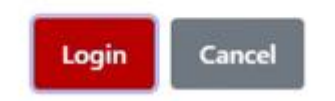

(You will be prompted to sign in with your Interactive Network user credentials to register the HAC.)

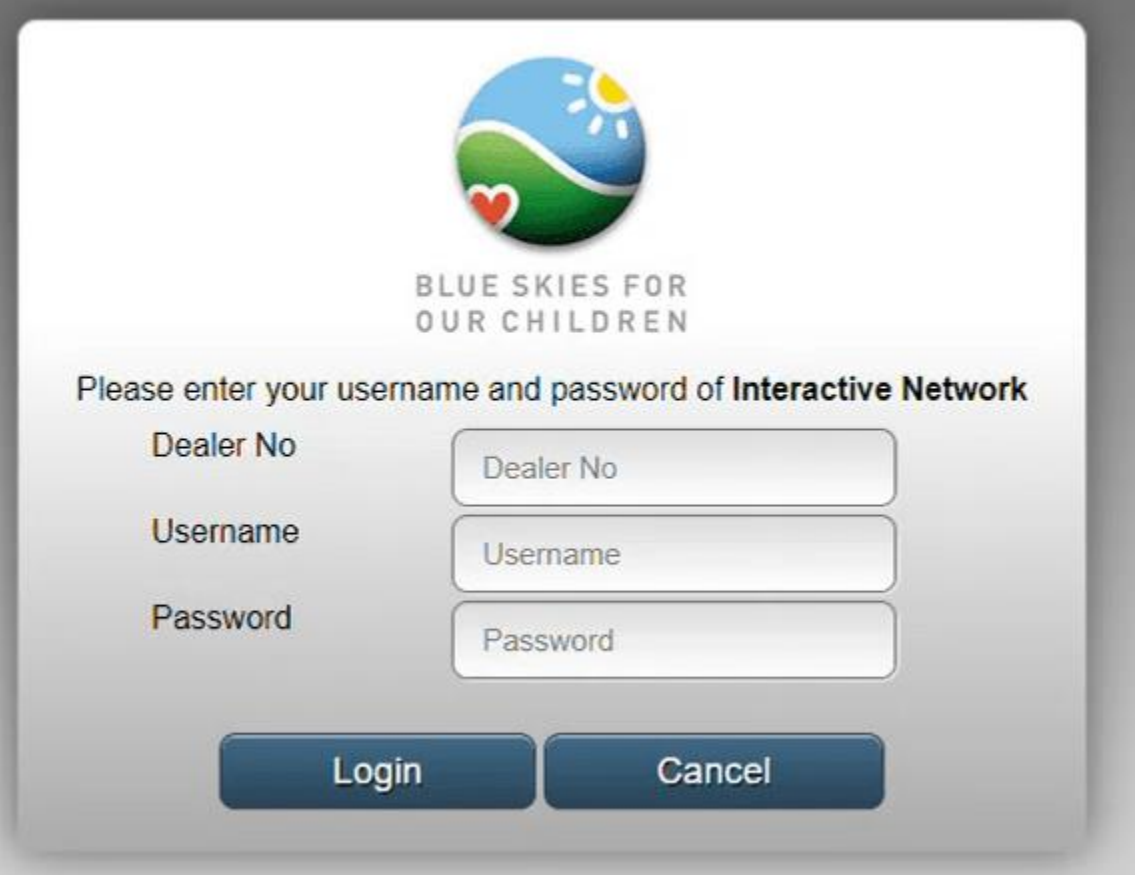

- 5. Fill in your user credentials.
- 6. Click **Login**. Once registered, the HAC will appear on the HAC Device Manager allowing you to select it.

### **Wi-Fi Network Setup for the HAC**

The procedure for setting up the HAC to use a Wi-Fi network connection is as follows:

- 1. Select HAC appearing on the HAC Device Manager.
- 2. After connecting to the HAC, select the settings icon to configure the HAC.

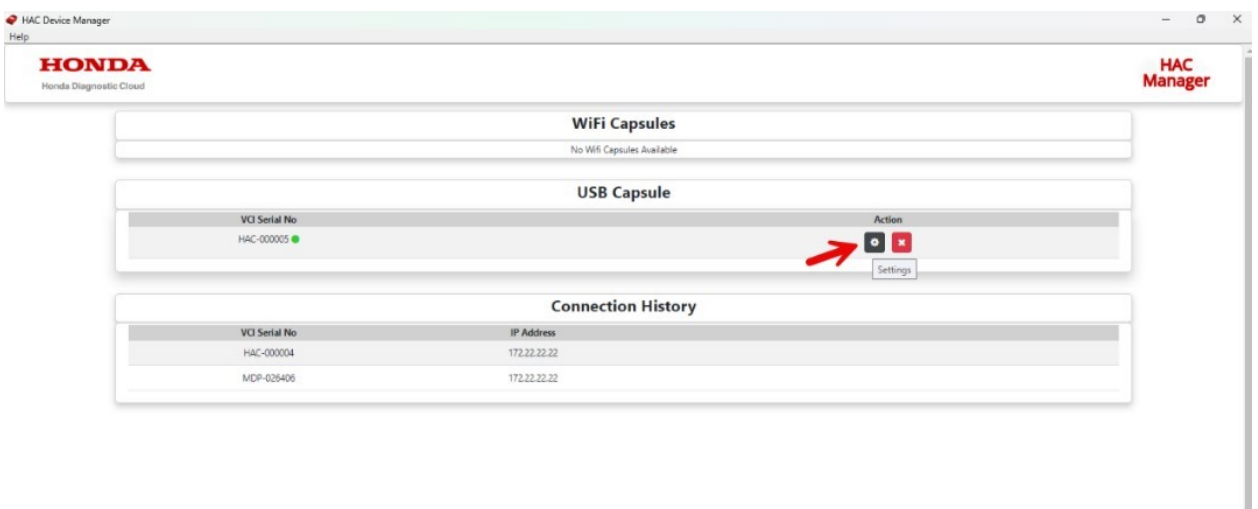

Tabs related to the selected HAC display.

- 3. Select the **Wi-Fi Config** tab.
- 4. Under **Wi-Fi Config**, search for the desired Wi-Fi and click **Connect**.

Note: Generally, the HAC and i-HDS laptop must be on the same Wi-Fi network SSID name to communicate with each other. Speak to your IT personnel if a more complex Wi-Fi network is in use.

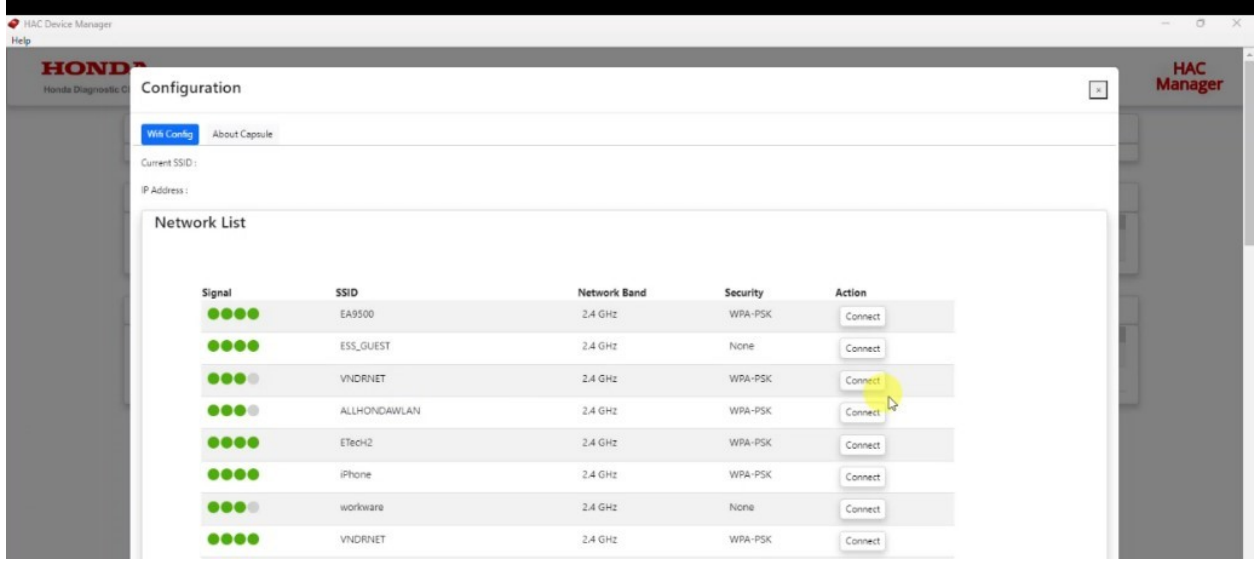

- 5. Enter Wi-Fi network password if required.
- 6. HAC Device manager will verify connection and takes you back to the home page. (To confirm HAC Wi-Fi setup, select the HAC to see the current connected Wi-Fi network name)

**Note: If HAC is connected via USB, HAC Device Manager will show the HAC under USB Capsule. Once HAC is connected to a car wirelessly, HAC will appear under Wi-Fi Capsules.**

### **Updating HAC**

The procedure for updating HAC is as follows:

1. Connect to the HAC and then select the settings icon on device manager.

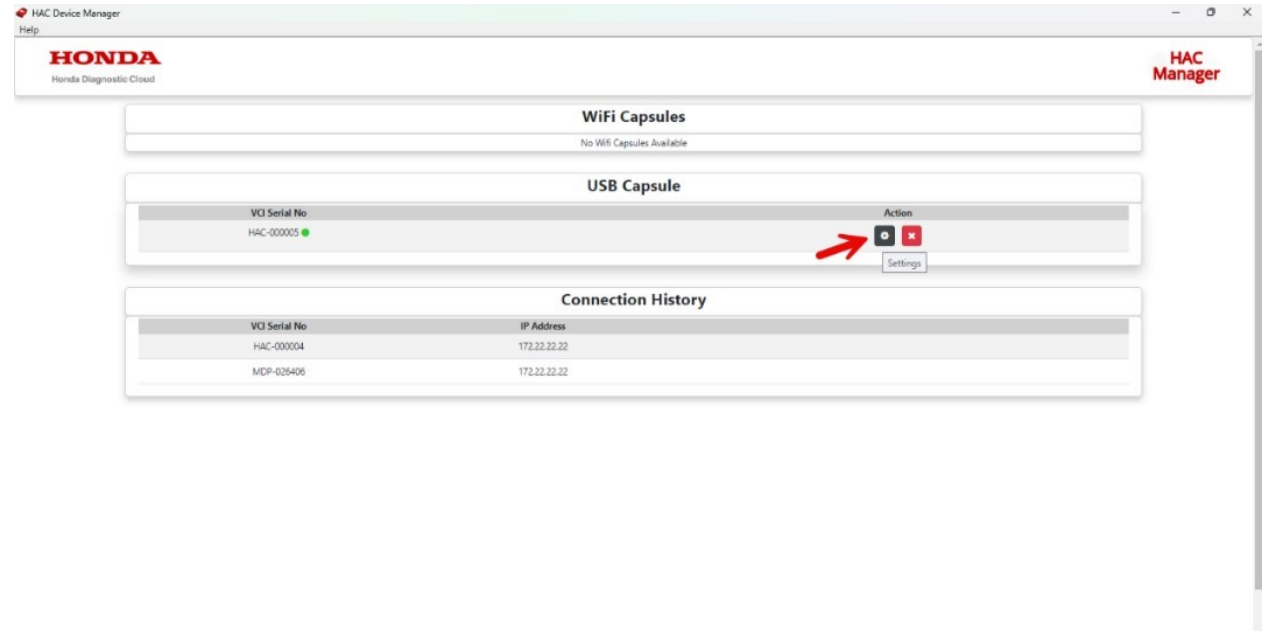

Tabs related to the selected HAC display.

2. Click **About Capsule** tab.

a. HAC's current version info display and ability to reboot device will show.

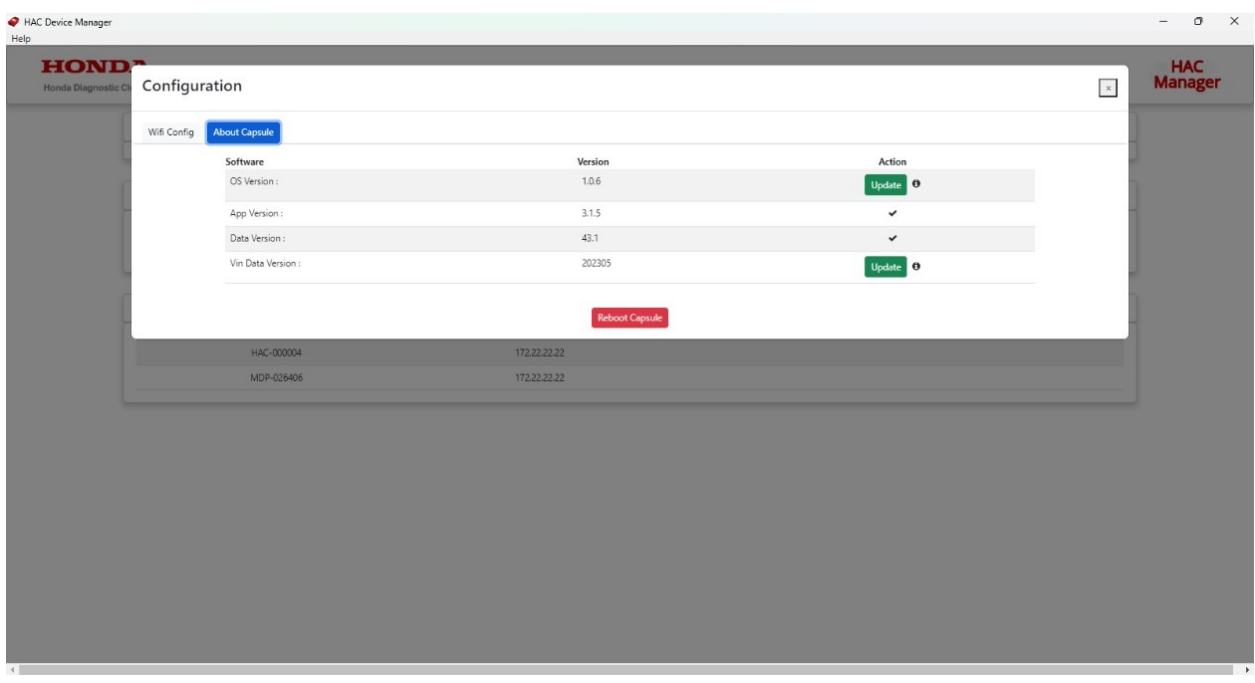

The **Update** button will display if an update is available. If no update is available, a check mark will be shown.

#### **Using HAC with i-HDS**

1. **USB Mode:** Using HAC with i-HDS by connecting the HAC to the PC via the USB cable.

**Note:** No other application required to use HAC with i-HDS in USB mode.

### 2. **Wireless Mode**

- 1. Launch HAC Device Manager and connect the HAC to car.
- 2. The HAC that is connected to Wi-Fi will show up under **Wi-Fi Capsules** on the HAC Device manager.
- 3. Connect to the HAC.
- 4. Please minimize HAC Device Manager and launch i-HDS.
- 5. You can now use the HAC wirelessly with i-HDS.

**Note:** Closing HAC Device Manager will place the application in the windows system tray on your PC.

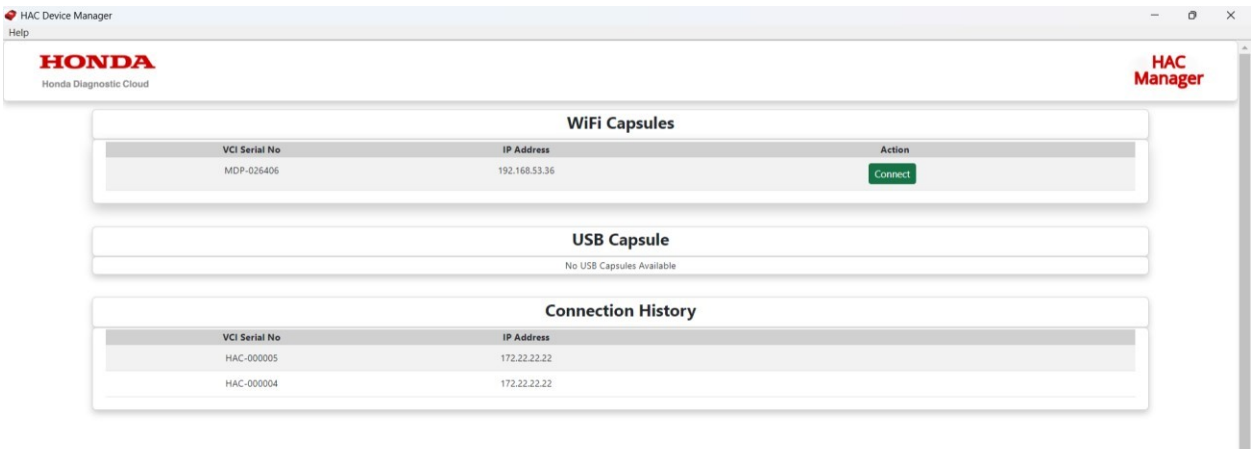